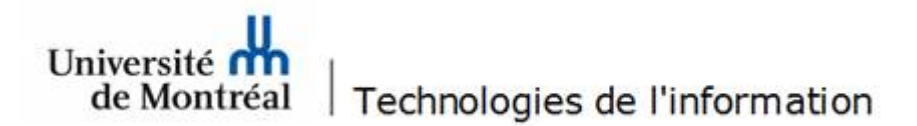

## **Ouverture d'une boîte aux lettres partagée dans un nouveau profil permettant l'utilisation de fonctionnalités avancées**

(exemple : règles avec modèle de réponse)

1. Dans la zone de recherche de Windows<sup>pu</sup>, inscrire **Panneau de configuration**. Dans la section des résultats de la recherche, sélectionner **Panneau de configuration**. Ensuite, cliquer sur **Ouvrir**.

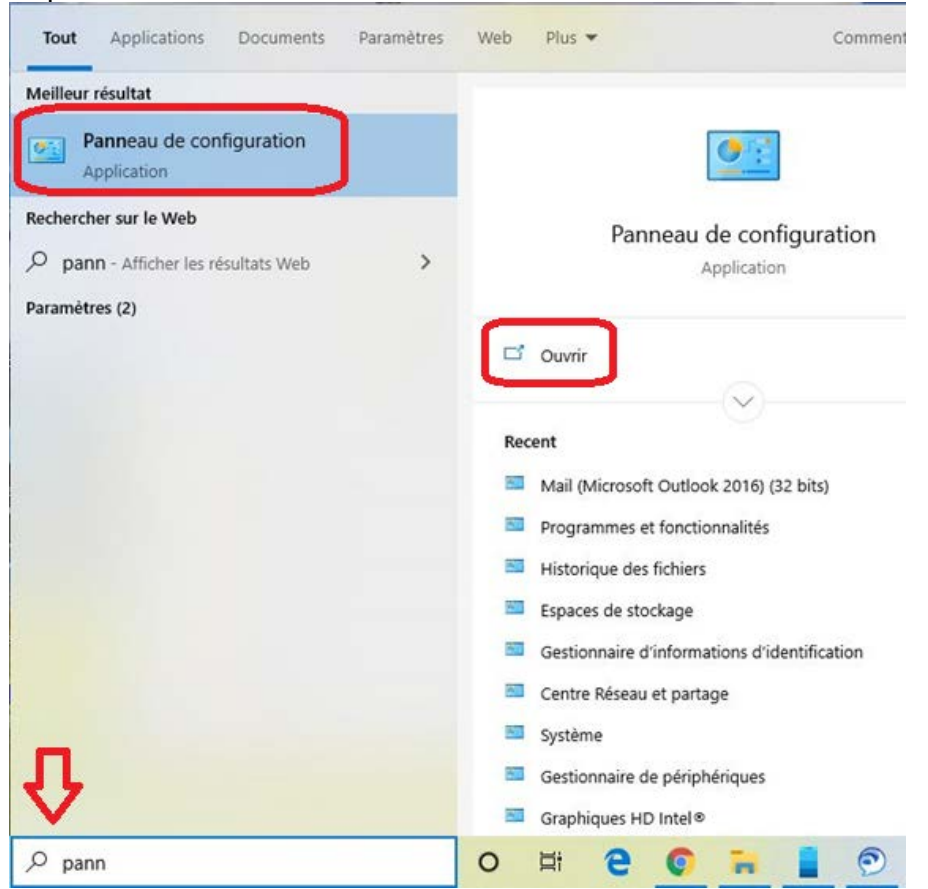

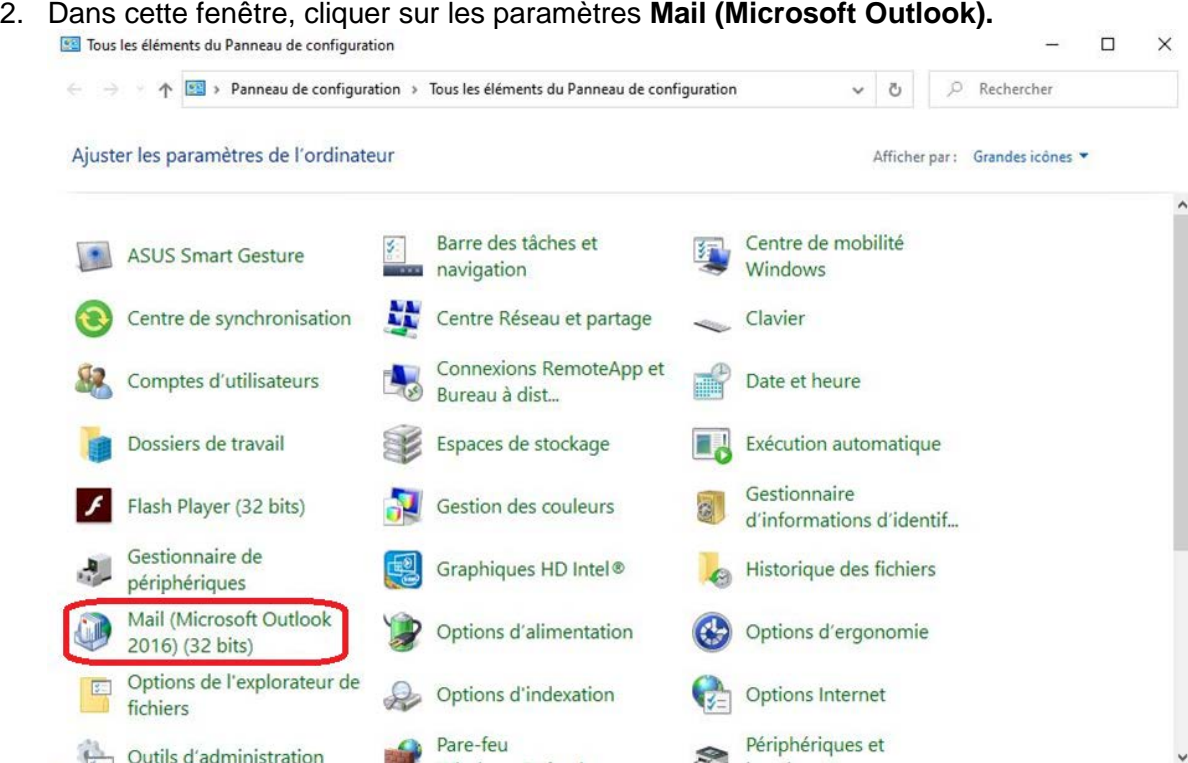

## 3. Dans cette fenêtre, cliquer sur le bouton **Afficher les profils…** .

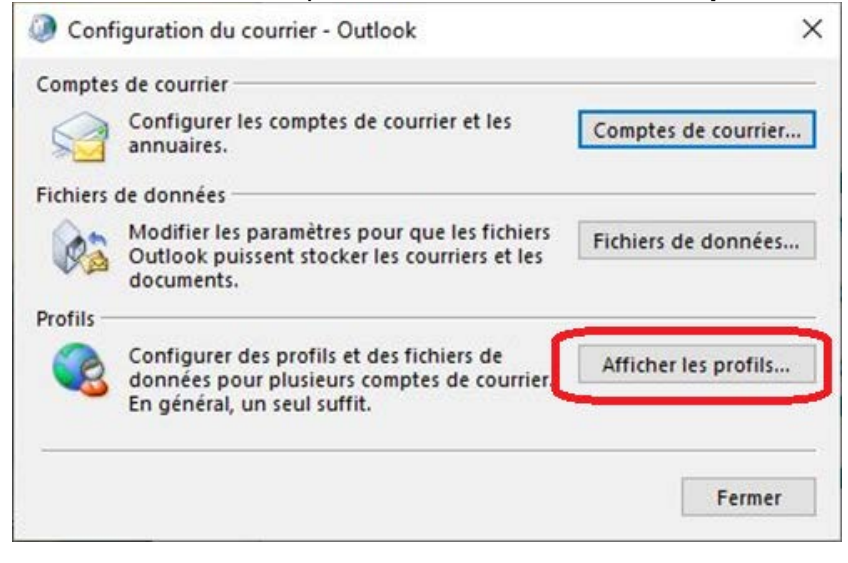

4. Dans la fenêtre des profils, sélectionner **Choisir le profil à utiliser**, puis cliquer sur le bouton **Ajouter…** .

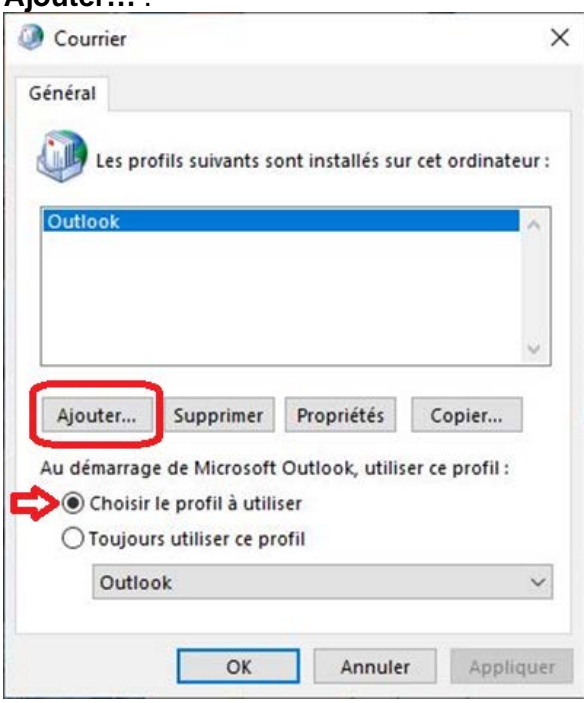

5. Dans la case **Nom du profil**, inscrire le nom de la boîte aux lettres partagée, puis cliquer sur le bouton **OK**.

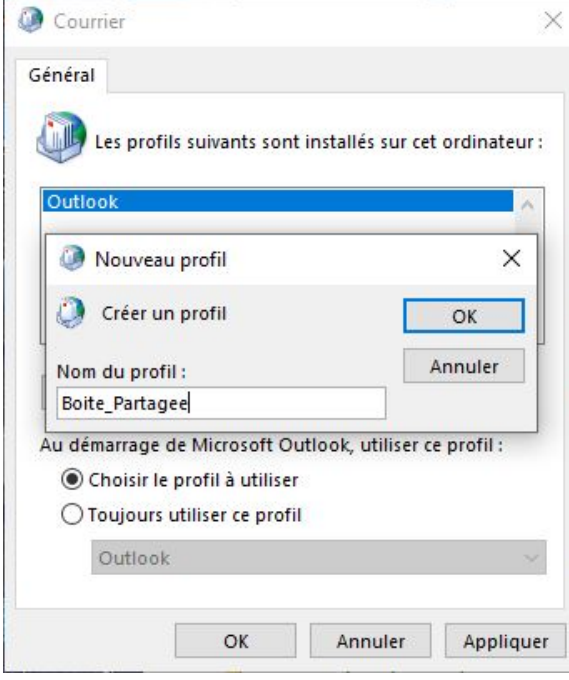

6. À cette fenêtre, choisir **Configuration manuelle ou types de serveurs supplémentaires**, puis cliquer sur le bouton **Suivant**.

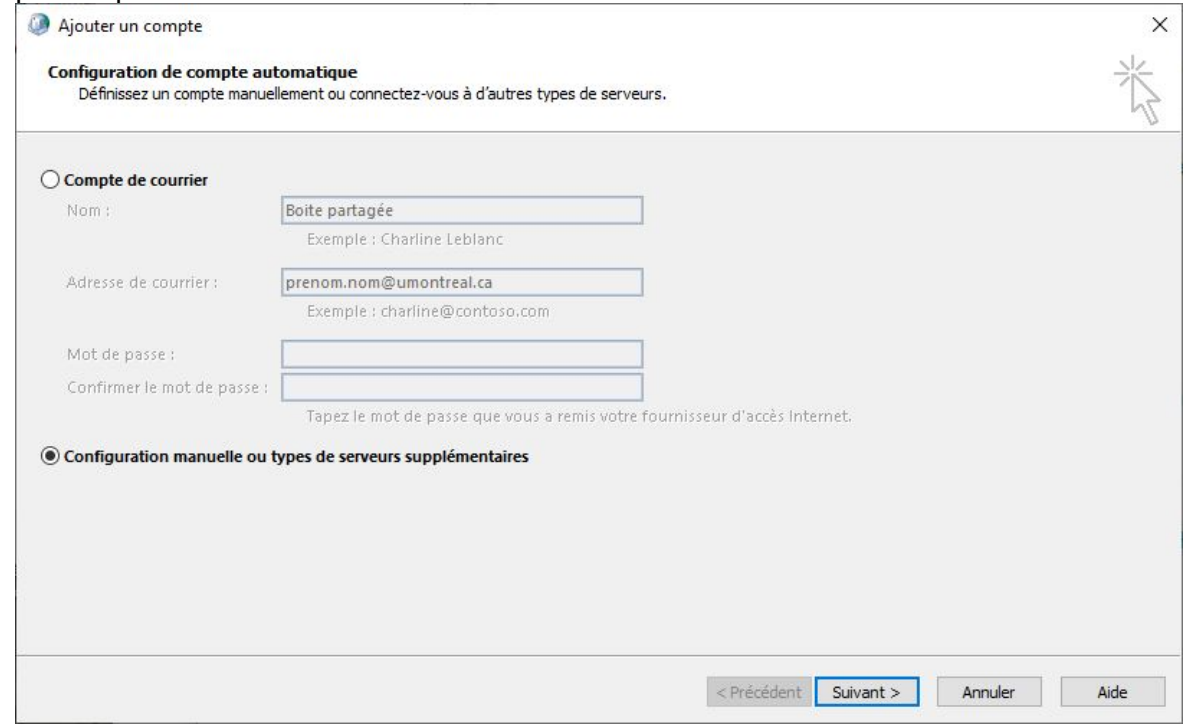

7. À cette étape, sélectionner **Office 365**, puis inscrire l'adresse de la boîte aux lettres partagée dans le champ **Adresse de courrier**. Cliquer sur le bouton **Suivant**.

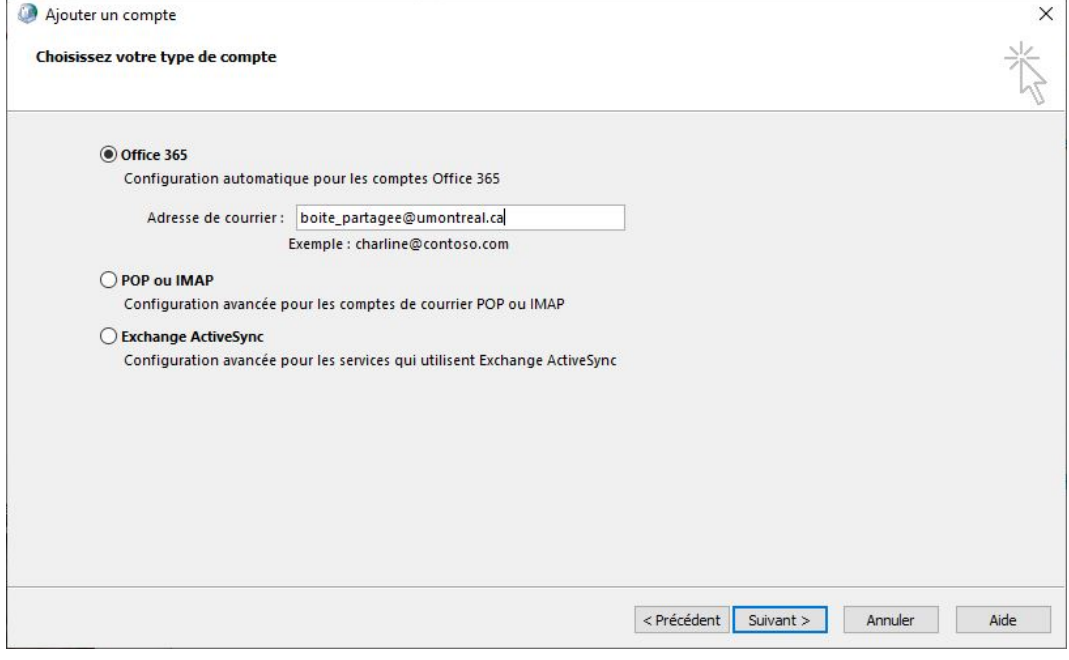

8. Dans la fenêtre **Sécurité Windows**, inscrire votre adresse de courriel ainsi que votre mot de passe. Ensuite, cliquer sur le bouton **OK**.

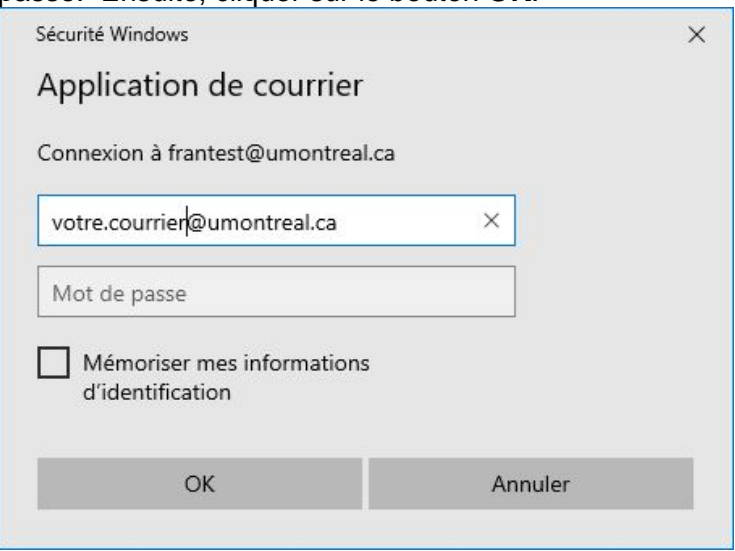

9. À cette fenêtre, cliquer sur le bouton **Terminer**.

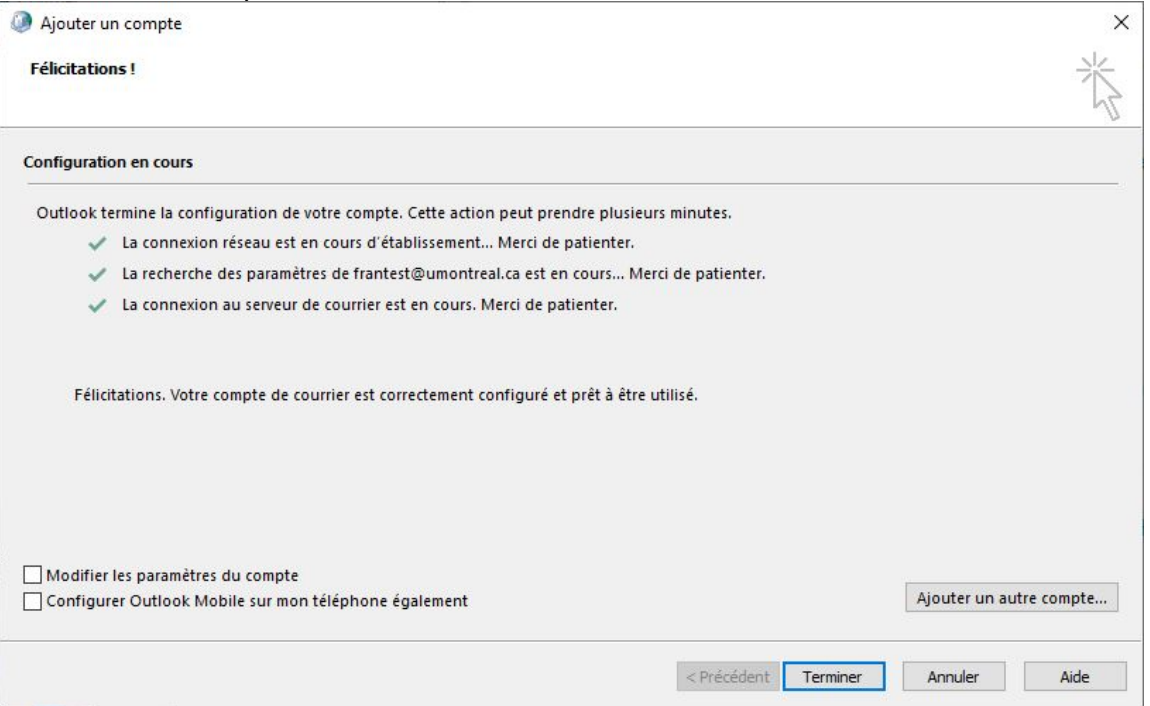

10. Dans la fenêtre **Courrier**, cliquer sur le bouton **OK**.

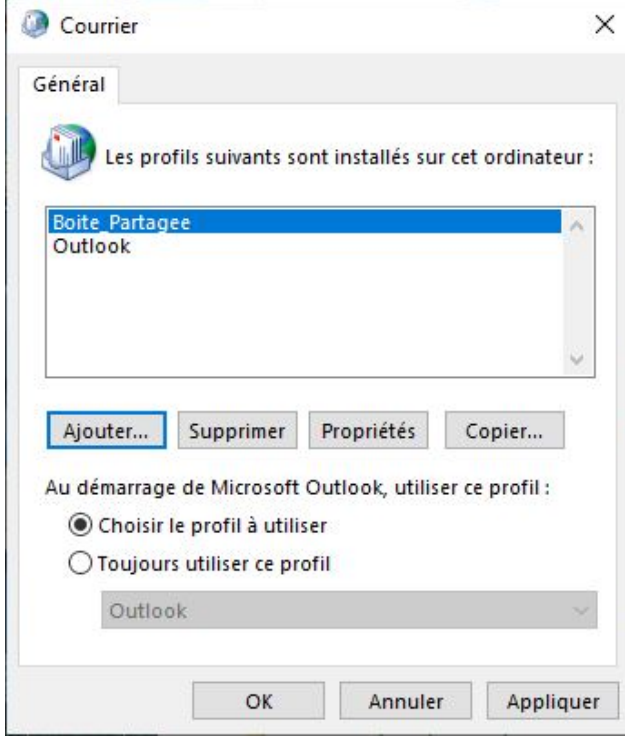

11. Ouvrir l'application Outlook. Pour ouvrir la boîte partagée, sélectionner le profil de la boîte aux lettres partagée, puis cliquer sur le bouton **OK**.

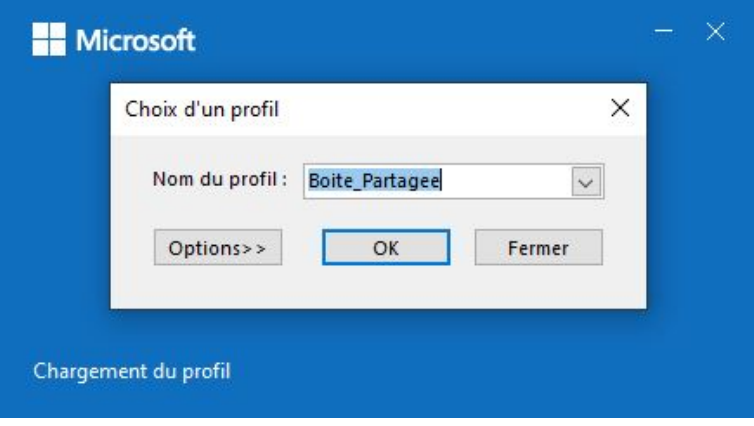